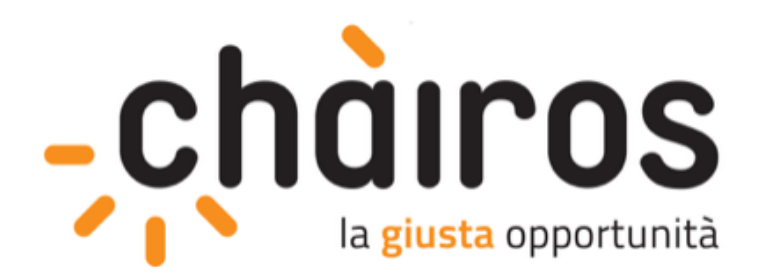

# **ISCRIZIONE ALLA PIATTAFORMA CHAIROS**

per le scuole dell'infanzia

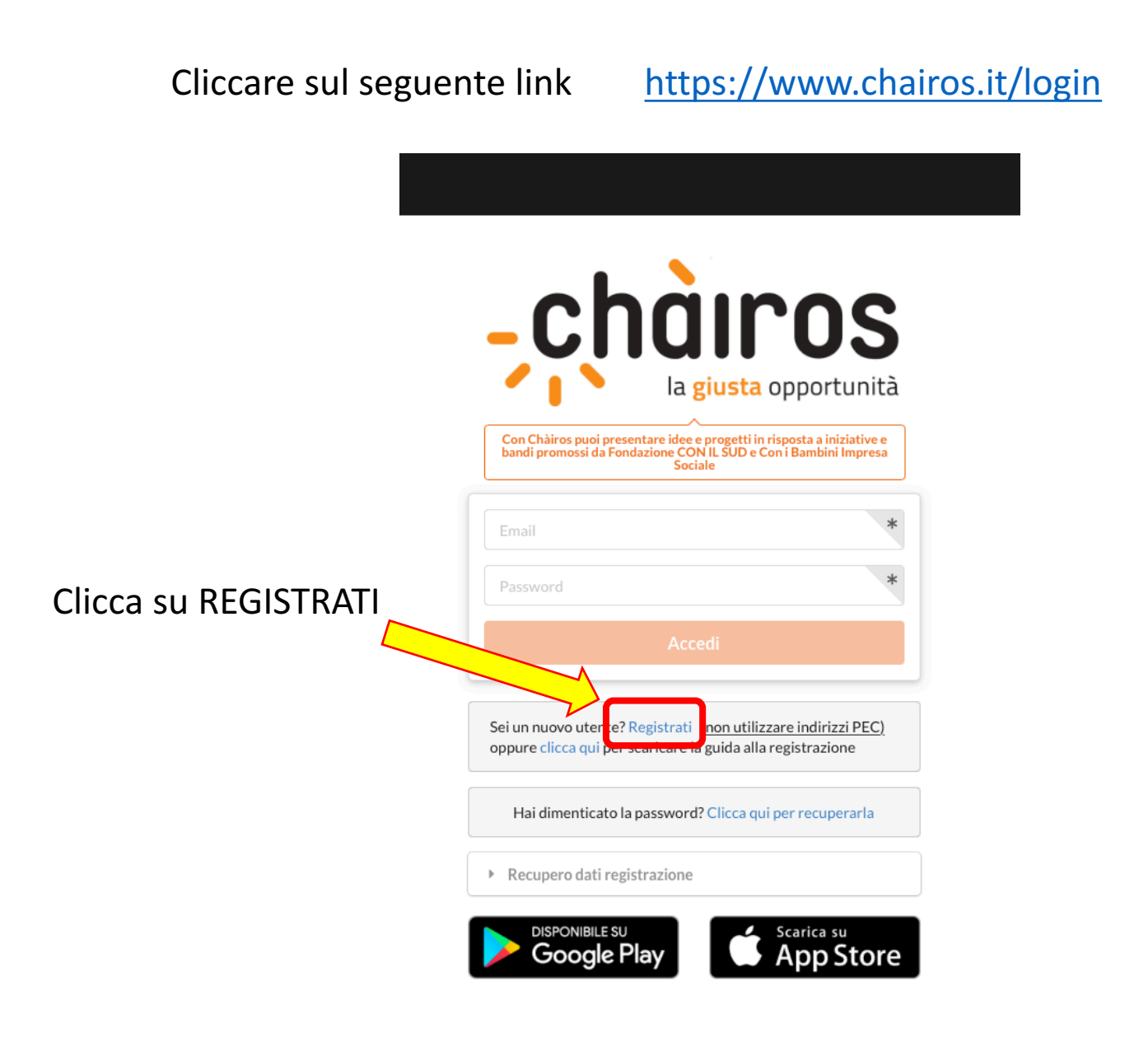

### **REGISTRA UN NUOVO ACCOUNT**

#### Registra un account

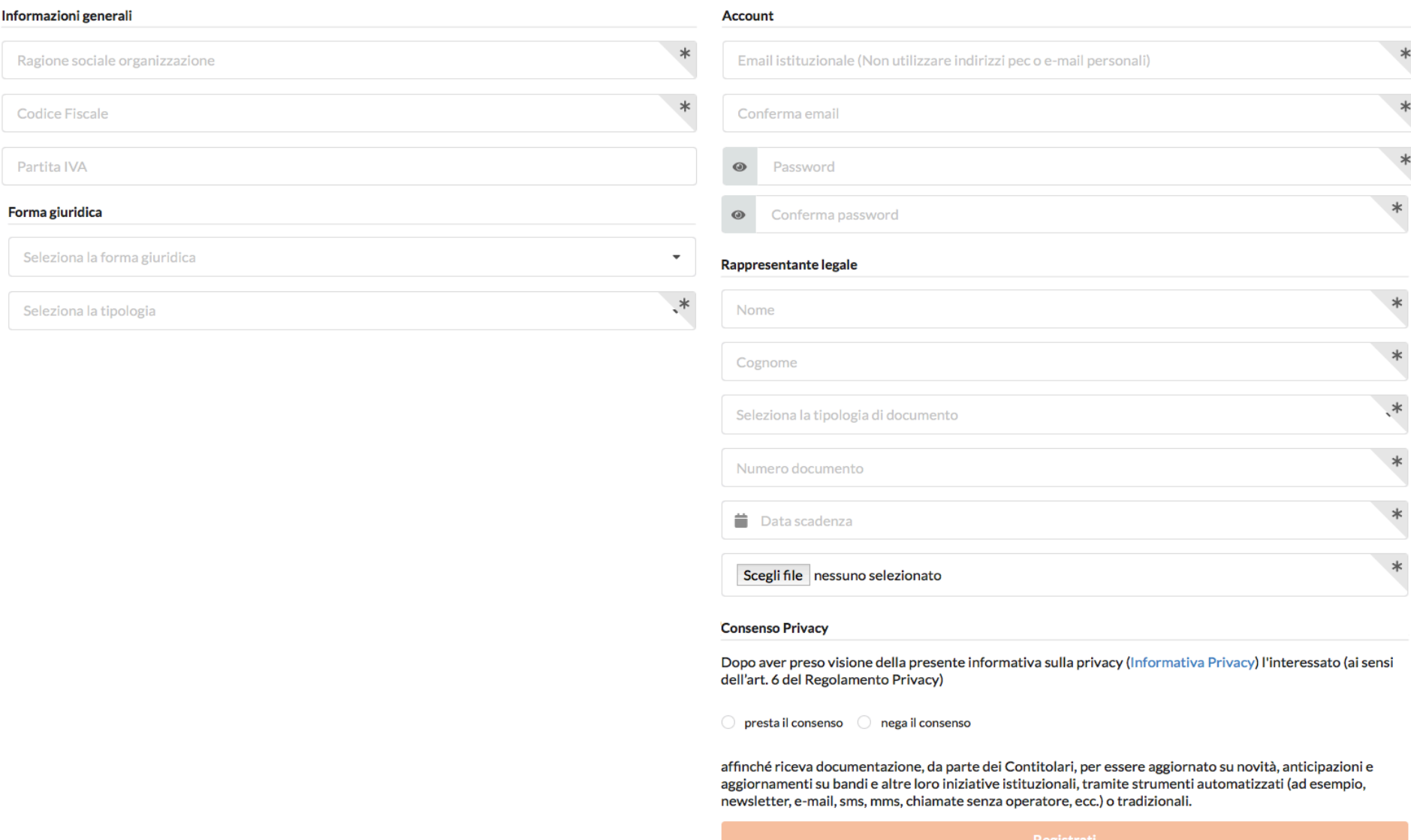

# **Nel campo FORMA GIURIDICA**

# 1. **Scuola Dell'Infanzia STATALE** selezionare dal menu a tendina **ENTE PUBBLICO** e nel menu Seleziona la tipologia cliccare su **SCUOLA DELL'INFANZIA**

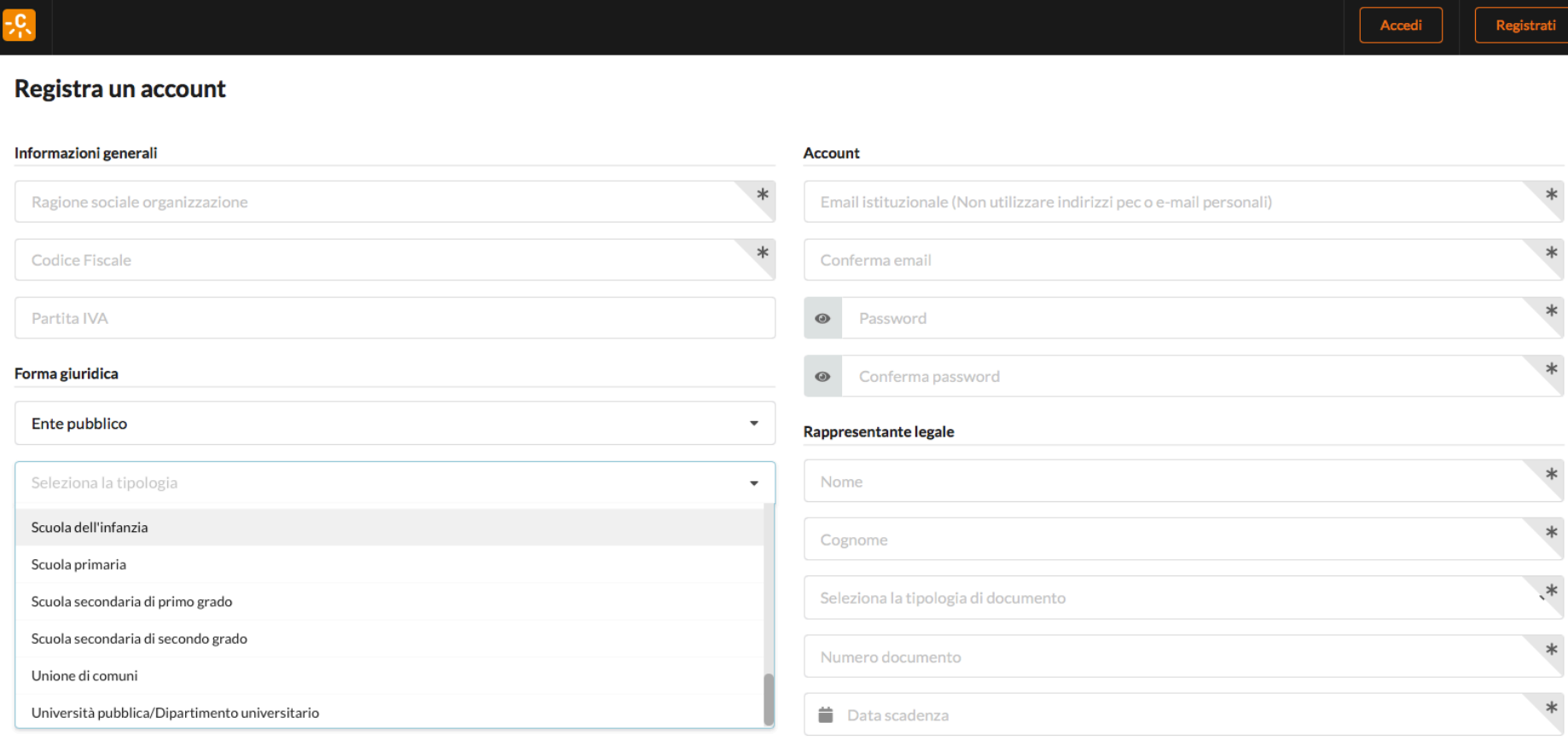

2. **Scuola dell'Infanzia Paritaria** scegliere nel primo menu a tendina rispetto a come sono organizzate e gestiste (istituto religioso, associazione, cooperativa, impresa sociale)

Una volta inseriti tutti i dati richiesti e caricato il pdf del documento d'identità del legale rappresentate, prestare il consenso per la privacy e cliccare sul pulsante arancione **REGISTRATI** in basso a destra

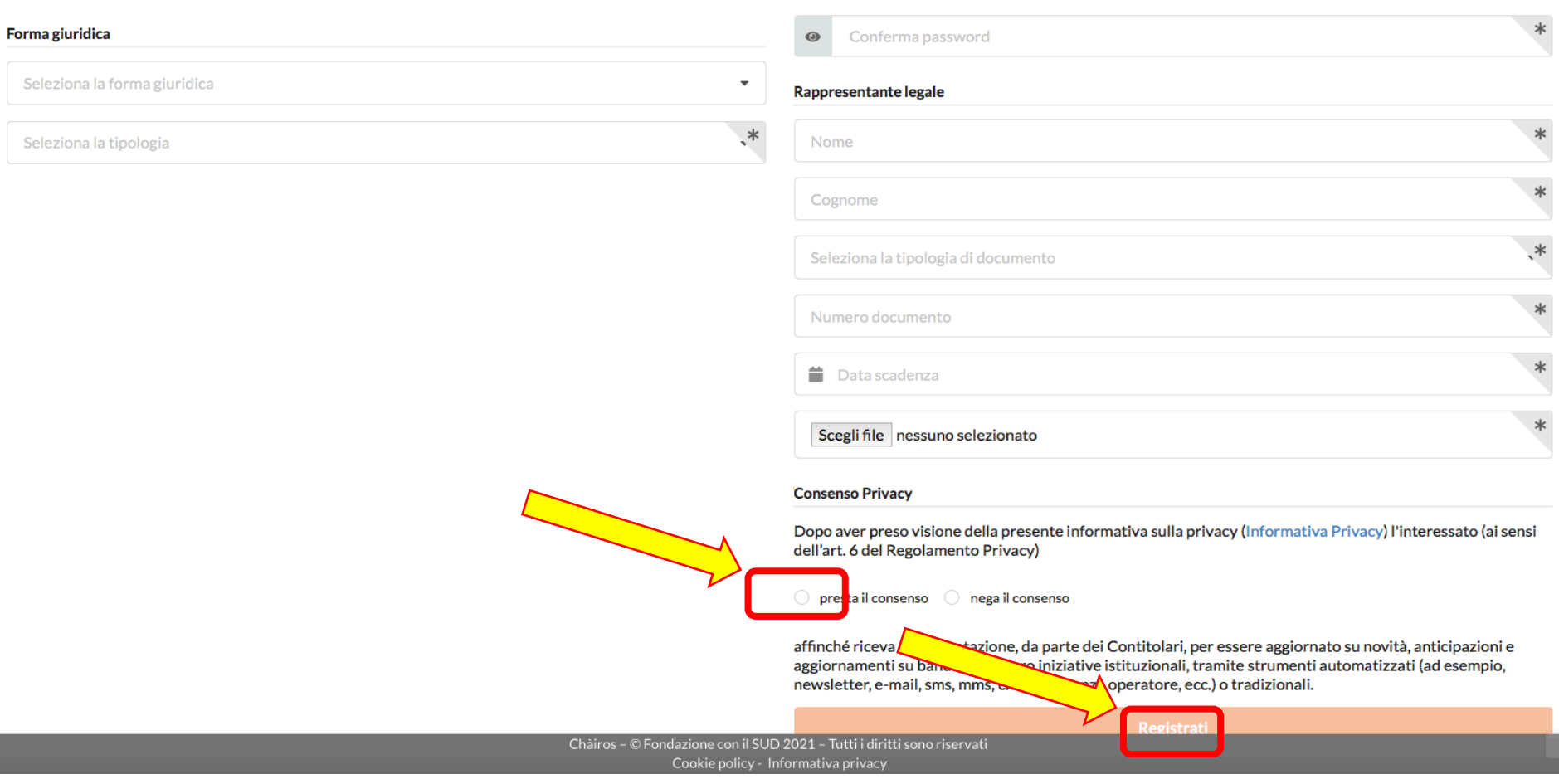

#### Controllare la mail che si è inserita in fase di registrazione e cliccare **Conferma Registrazione**

#### Registrazione account:

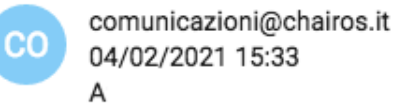

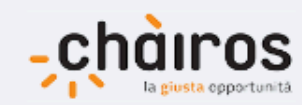

Gentile ti ringraziamo per esserti registrato sulla piattaforma. Le credenziali per accedere all'account sono le seguenti: Mail Password: Per completare la procedura di registrazione, è necessario cliccare su Conferma registrazione oppure copiare e incollare nel tuo browser il seguente link: https://www.chairos.it//registrazione/conferma-registrazione/ea3ee3d5-5ac5-4004-b2b4-9b80e3876e8e Per favore non rispondere a questa e-mail. Cordiali saluti, Lo Staff

### Dopo aver confermato riceverete una seconda mail di ulteriore conferma da parte di Chairos

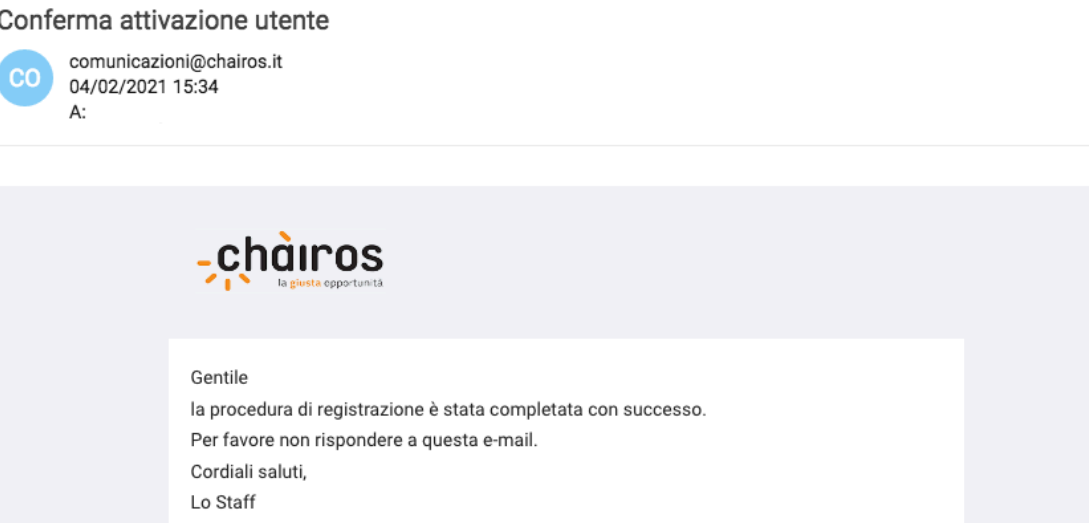

A questo punto ritornate alla homepage di Chairos cliccando di nuovo su questo link https://www.chairos.it/login\_e inserite i dati per accedere al vostro account

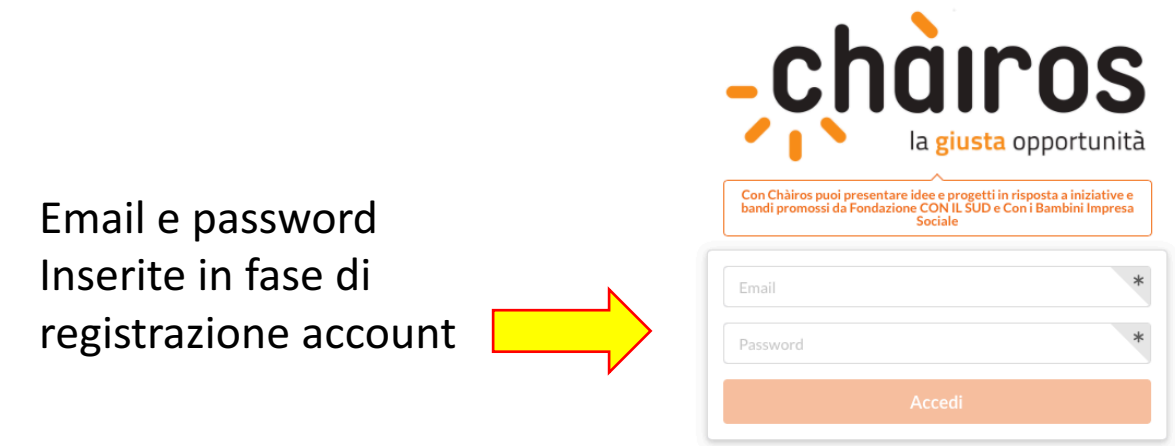

Questa è la schermata che vi si aprirà.

Cliccare sul Menu in alto a sinistra e cliccare nuovamente su LA MIA ANAGRAFICA

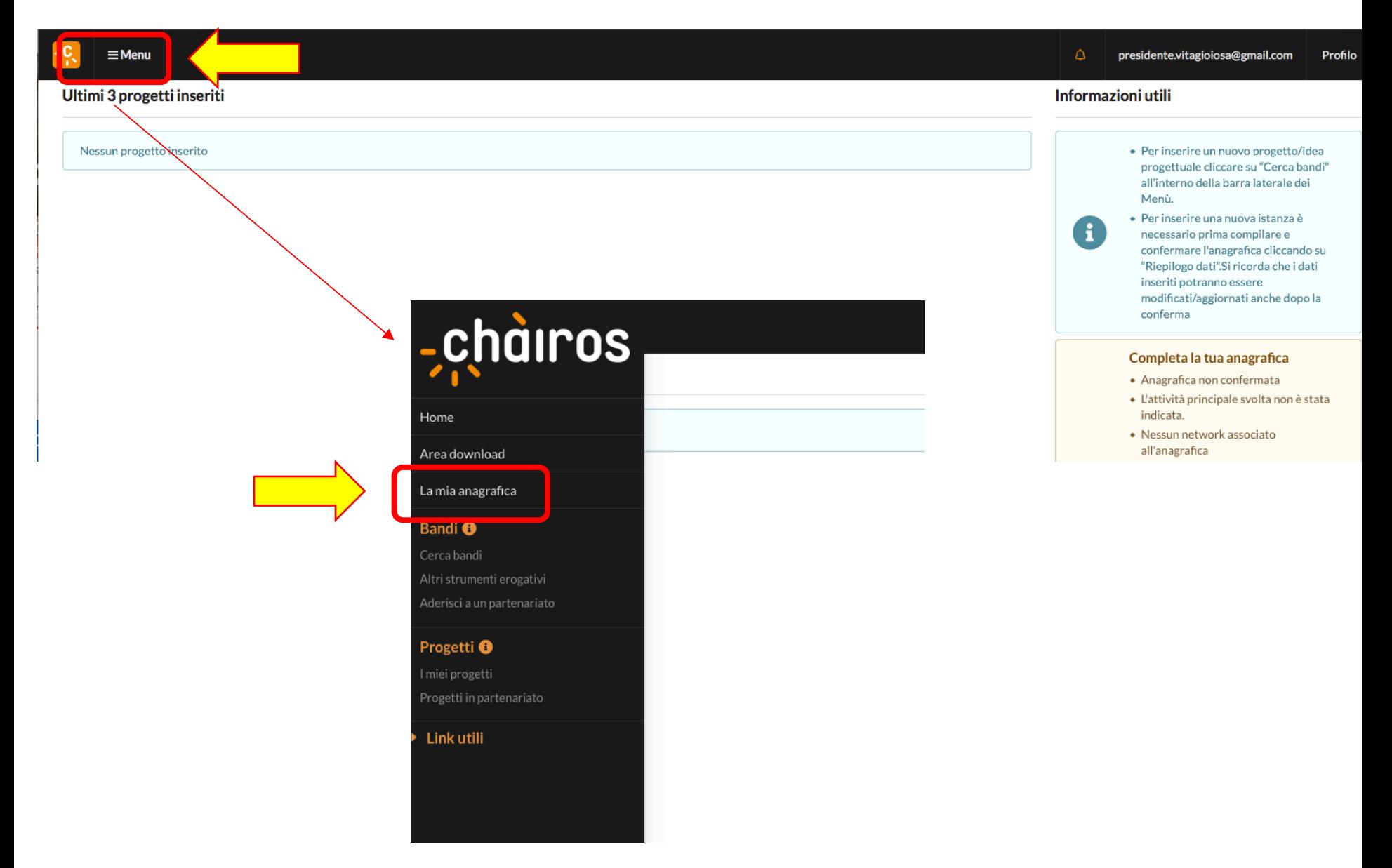

Compilare tutte le voci richieste dal menu di destra

### **SCHEDA ANAGRAFICA**

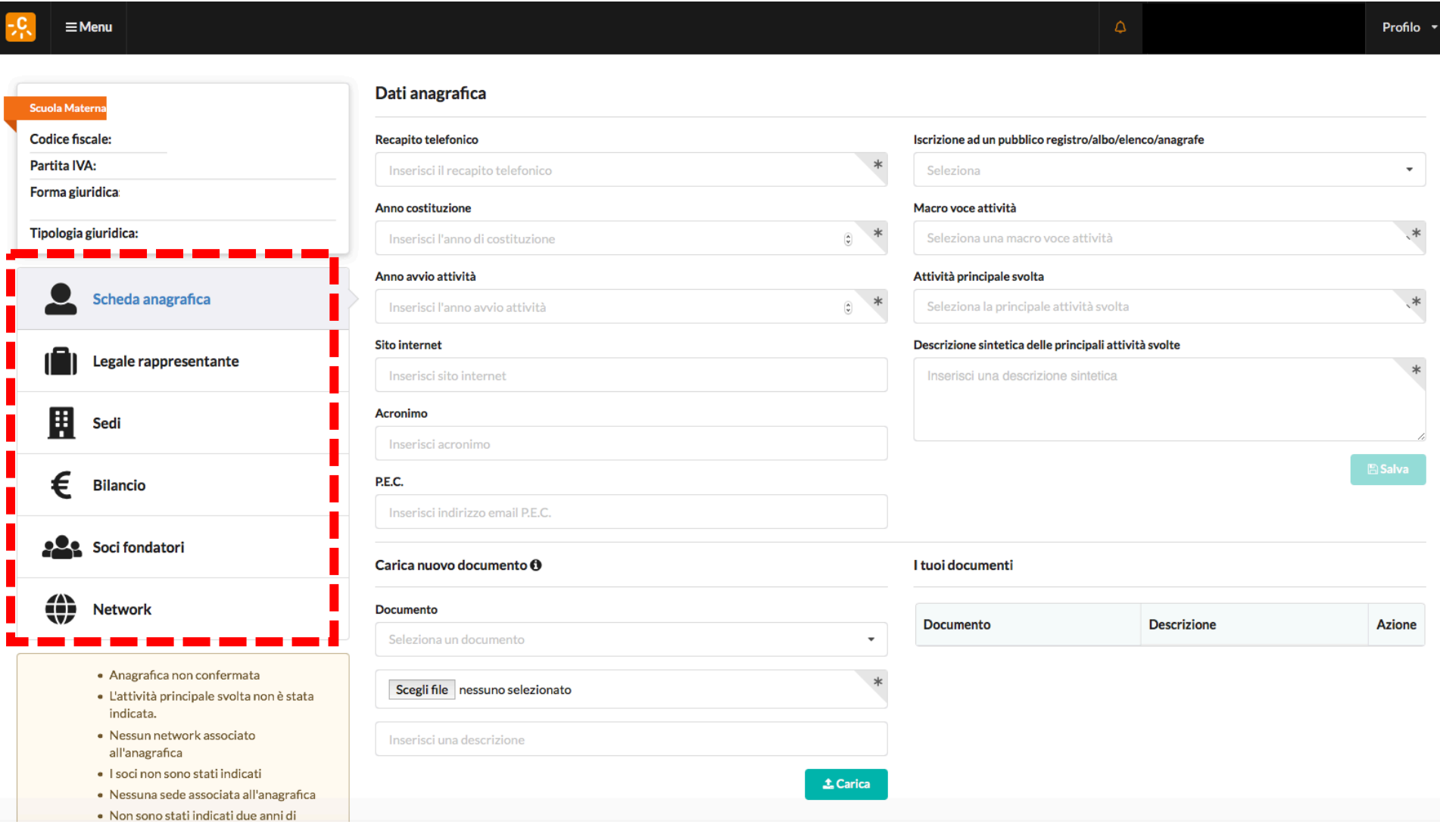

#### LEGALE RAPPRESENTANTE

# Troverete già scritto il NOME E COGNOME inserito in fase di Registrazione

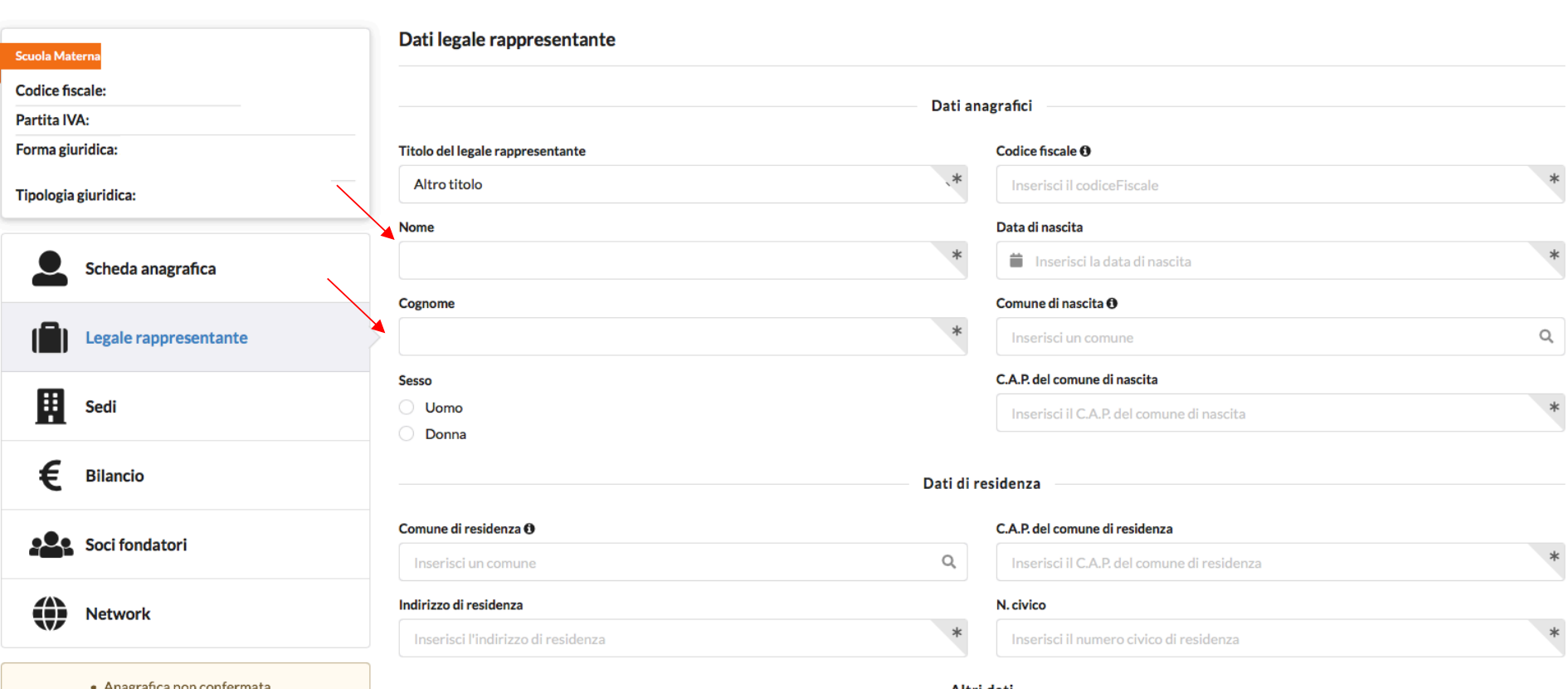

#### LEGALE RAPPRESENTANTE

# Troverete già caricato il Documento d'identità inserito in fase di Registrazione

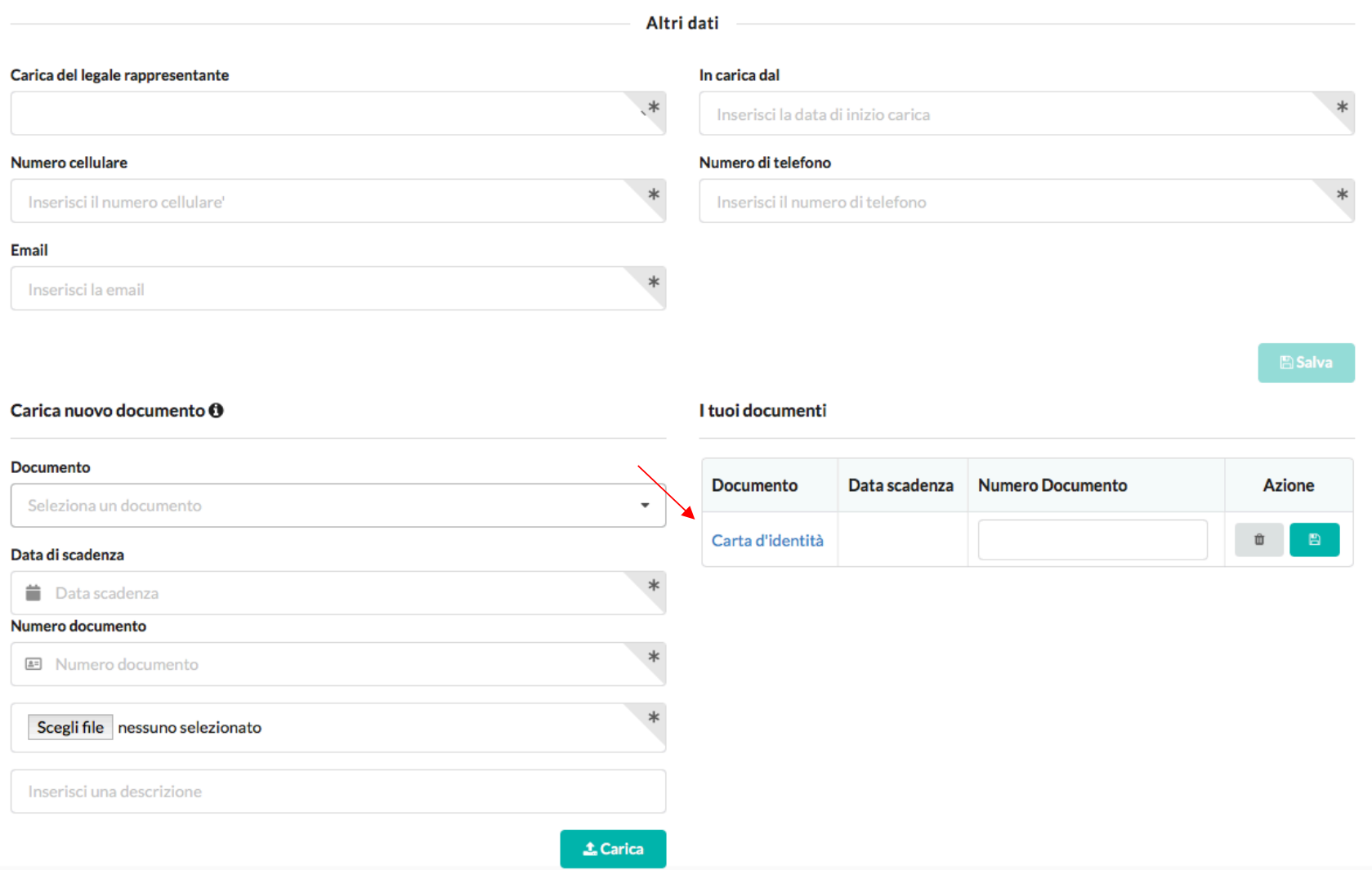

# **SEDI**

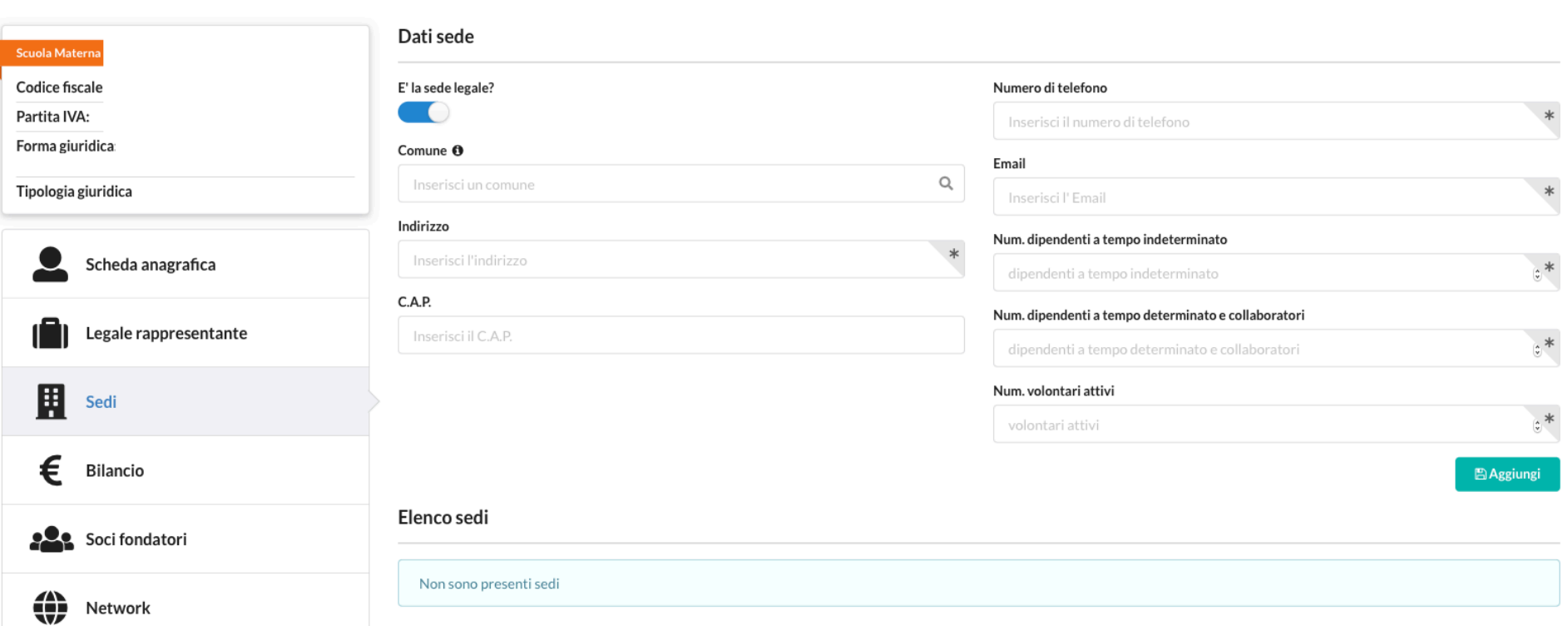

# **BILANCIO**

# Si possono inserire tutti i valori 0

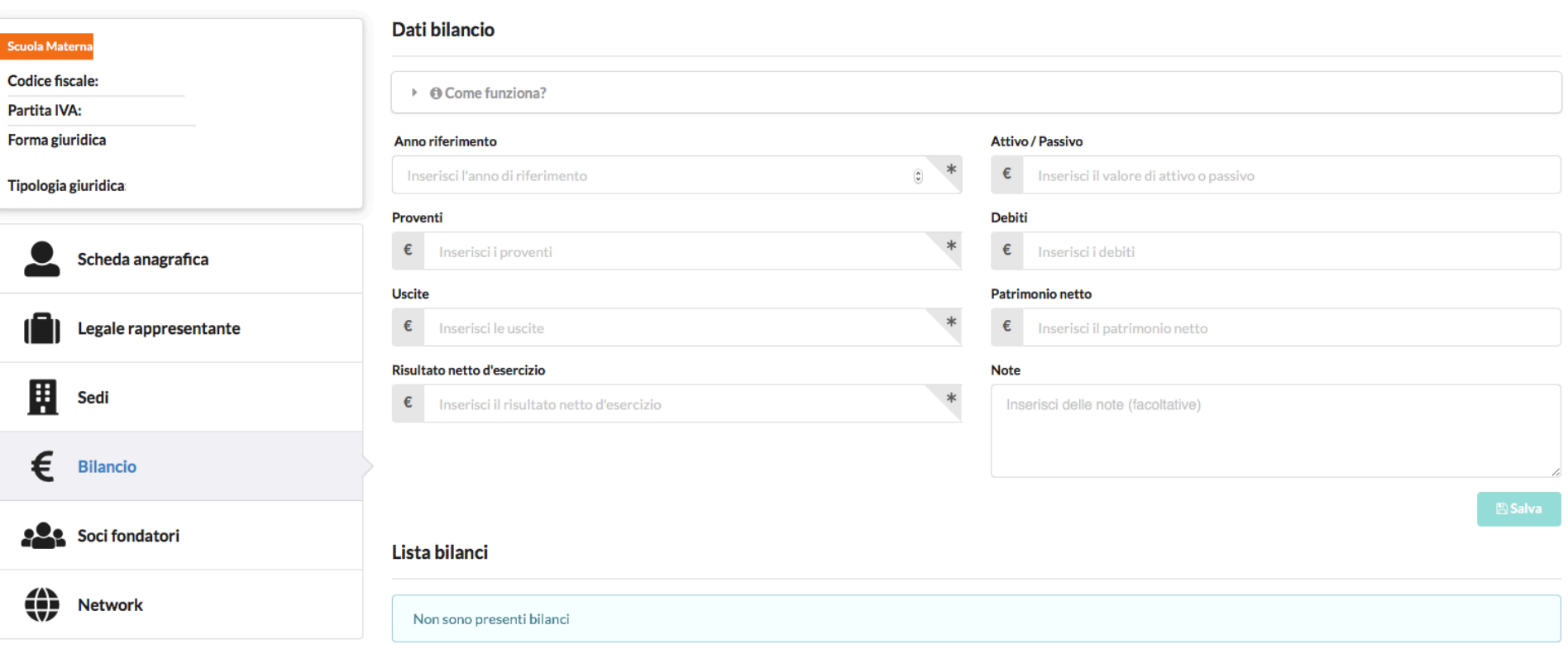

# **SOCI FONDATORI**

# Si può mettere 0 senza alcun problema

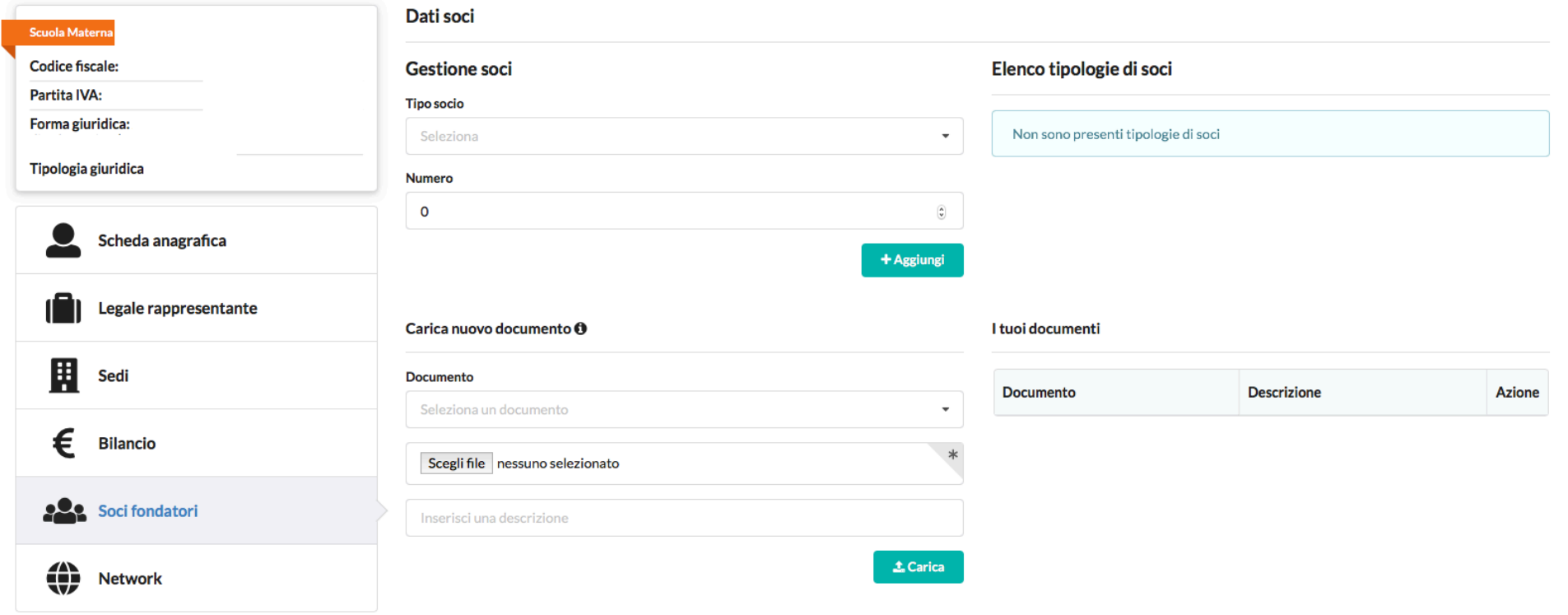

#### **NETWORK**

Se non si appartiene a nessun Network aprire il menu a tendina e selezionare la prima voce

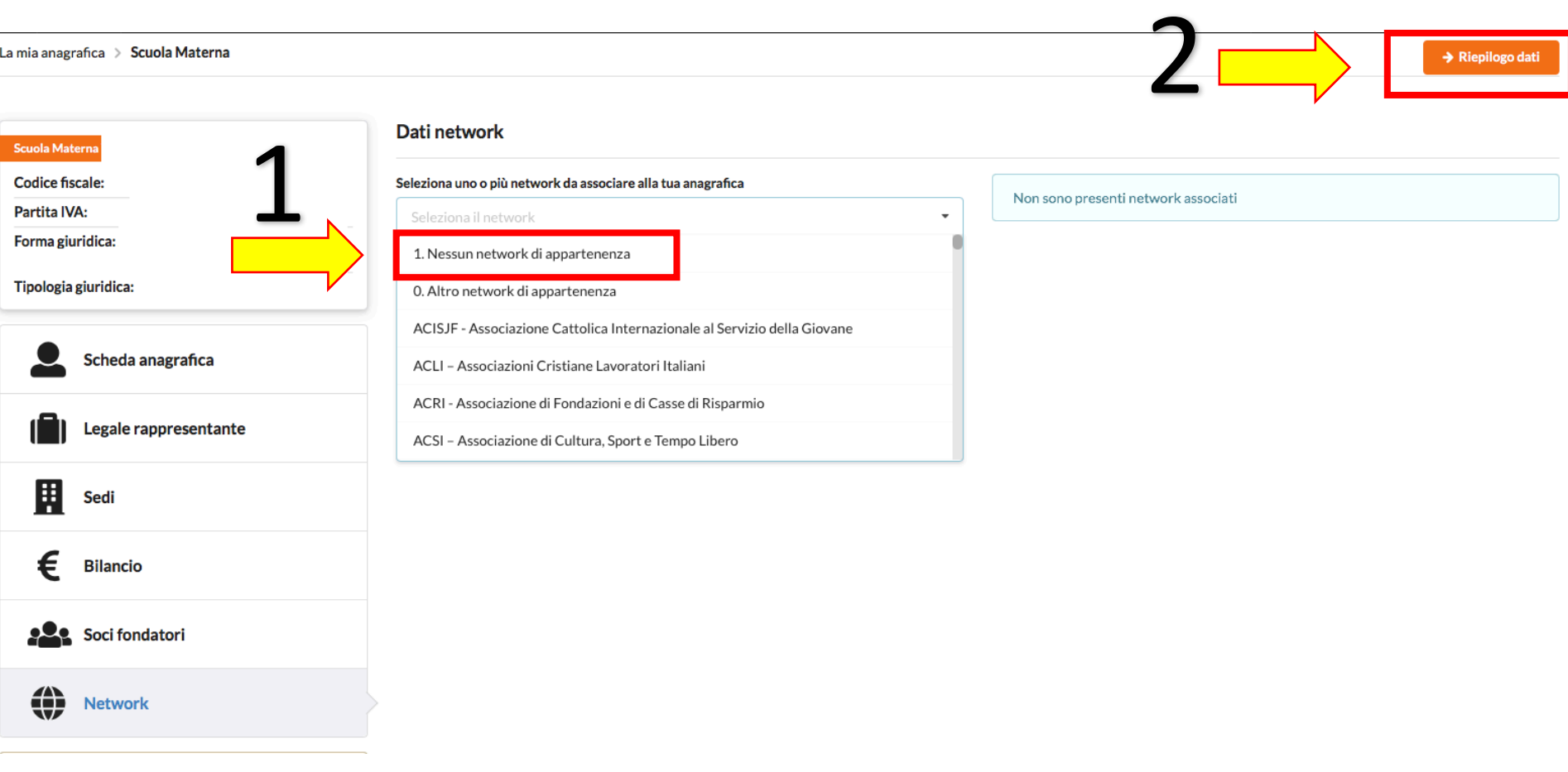

Al termine cliccare sul pulsante arancione **REPILOGO DATI** in alto a destra

In questa pagina avrete il riepilogo di tutti i dati inseriti nella piattaforma. Nel caso in cui mancasse qualcosa vi viene segnalato in automatico l'elenco in un rettangolo rosso (come da immagine)

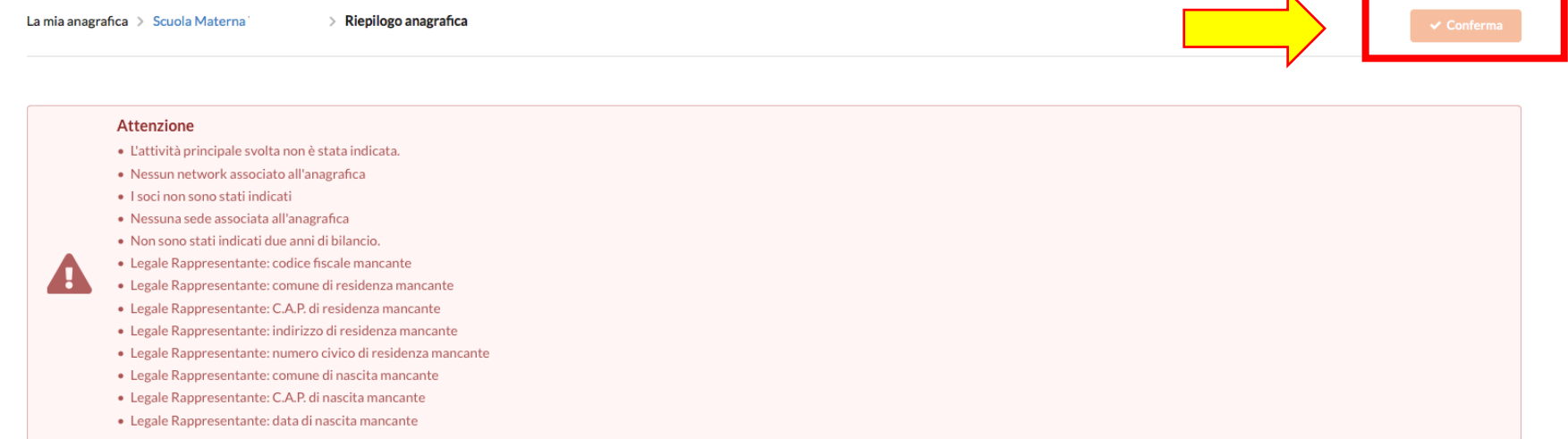

#### Scheda anagrafica

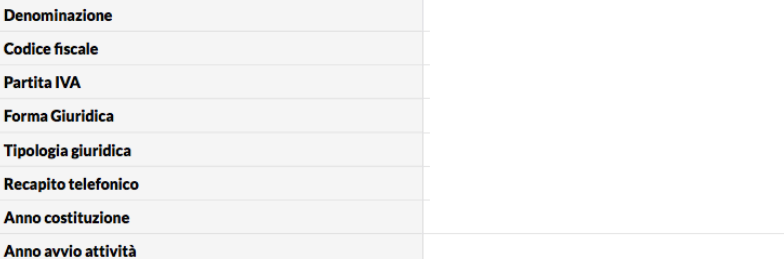

#### Legale rappresentante

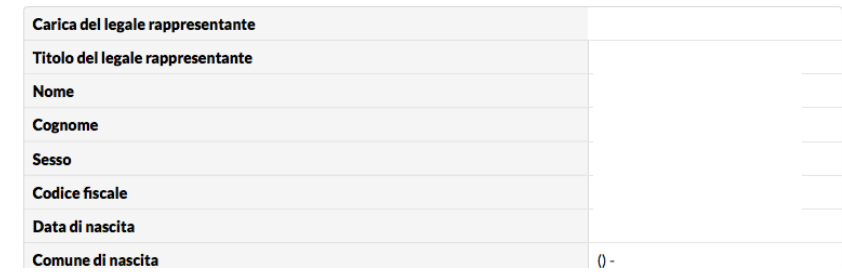

Una volta controllati che i dati siano corretti cliccare sul pulsante CONFERMA